# **OneDriveTurn**

## Ein BiDiB-Knoten mit dem Schwerpunkt "Schalten, Bewegen und Rückmelden"

Der **OneDriveTurn Baustein** besteht aus zwei Komponenten: **BiDiBOne** und **OneDriveTurn**. Diese beiden Teile können zusammen mit der passenden Firmware "**OneDriveTurn**" als 8-fach Servo

bzw. 4-fach Servo und 1 GBM16T (Option), 16-fach Motorausgang für 8 motorische Weichenantriebe und 16-fach externer Lagerückmeldung z.B. für die Servostellung verwendet werden (16 physikalische Eingänge über GPIO-Ports). Diese 16 Eingänge können auch umgeschaltet werden, zu Ausgängen mit max. 10 mA pro Port.

> Der OneDriveTurn wird gleich auf die gleiche Hauptversion wie die OneControl angehoben. Ab der Firmwareversion 3.00 erhält er jeweils eine eigene Produkt-ID für seine unterschiedlichen Konfigurationen. Zur Unterscheidung ist die Anzahl Servos und Makros im Firmware-Dateinamen enthalten:

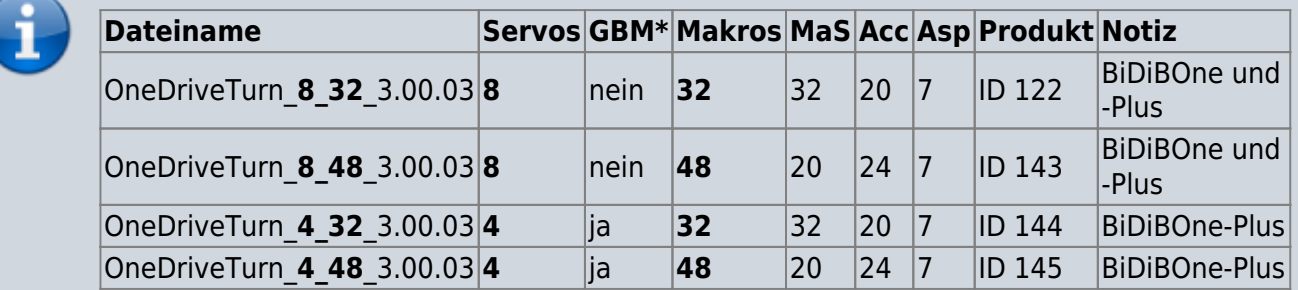

- $MAS = MakroSchritte, Acc = Accessorys, Asp = Aspekte$
- GBM16T-Schnittstelle, ohne Baustein

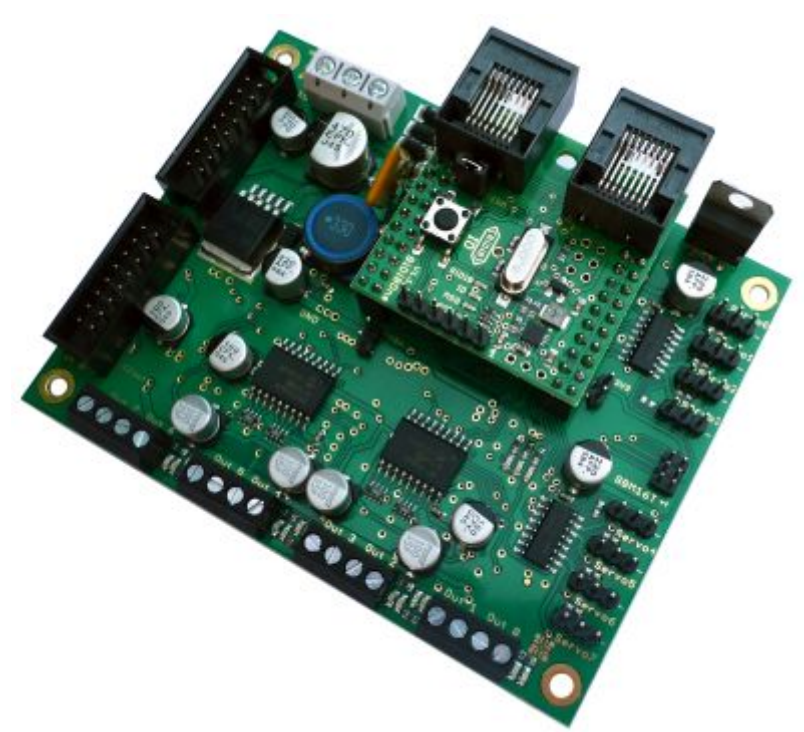

## **Leistungsmerkmale**

- BiDiBone / BiDiBonePlus-Aufnahme über 20-polige Stiftleisten im Raster 2,54mm
- 16-poligen Wannenstecker/ Schraubklemmen für die Ein- und Ausgänge
- 12V Spannungsregler für BiDiBone Versorgung
- Eingangsspannung von 12V-18V DC / AC
- 16 frei programmierbare Motorausgänge mit je 500mA für 8 motorische Weichenantriebe
- 8 Servoausgänge, Stromversorgung der Servos schaltbar
- 16 GPIOs universelle Eingänge / Ausgänge für max.10mA
- Effekte unabhängig von der Firmware (eigene Makro-Programmierung)
- Universalansteuerport für USB (FTDI)
- 3x Kontroll-LEDs
- 1x GBM16T (Option nur mit dem BiDiBonePlus)
- Maße: 80mm x 100mm

## **BiDiBOne-Platine:**

- BiDiB-LED (BiDiB-Standard)
- ID-LED Betriebsanzeige des Weichenmanagers
- MSG-LED Fehlerausgabe
- PWR-LED (BiDiB-Standard)

## **Migration Firmware von Version 1 (OneDriveTurn) bzw. Version 2 (OneControl) auf Version 3**

Wie oben schon beschrieben stehen unterschiedliche Versionen der Firmware zur Verfügung.

Die Migration der FW erfolgt bei der OneDriveTurn Baugruppe direkt von Version 1.x auf Version 3.x. Die Zwischenversion wird übersprungen, da künftig die FW für beide Baugruppen OneDriveTurn und OneControl identisch geführt werden.

Im folgenden eine Schritt für Schritt Abweisung für die Migration:

[Neue gewünschte FW zip-Datei auswählen:](https://forum.opendcc.de/wiki/lib/exe/detail.php?id=onedriveturn&media=onedriveturn:fw_migration_01.jpg)

2024/04/29 21:55 3/12 OneDriveTurn **M** BIDIB-Wizard ÷.  $\Box$  $\times$ Datei Bearbeiten Knoten Fenster Tools Hilfe  $\bullet \bullet \bullet \bullet \bullet \bullet$ Knoten<br>
B Moster\_SBF\_West<br>
C Mode\_SBF\_Ost<br>
C ODT\_SBE\_West\_01<br>
C ODT\_SBE\_West\_01 Knoten Details<br>- ODT\_SBF\_Ost\_01 - OneDriveTurn 四京 Aktionen anfo Makros Accessories Eingänge Schaltzusgänge Servoausgänge Flags CV Definitionen Firmware aktualisieren Firmware aktualisieren **43** Öffnen  $\times$  $\!\times\!$ Suchen in: OneDriveTurn\_3.00.02  $\times$  died. Knoten Informationen Name 00T\_5BF\_0st\_01 DneDriveTurn\_4\_32\_3.00.02.zip V. OneDriveTurn\_4\_32\_3.00.02.zip<br>
1. OneDriveTurn\_4\_48\_3.00.02.zip<br>
2uletzt ver...<br>
1. OneDriveTurn\_8\_32\_3.00.02.zip<br>
1. OneDriveTurn\_8\_48\_3.00.02.zip Produkt OneDriveTurn - 085-008 UUID V 00 P 7A00D0EC OneDriveTurn\_8\_48\_3.00.02.zip Firmware 1.04.02  $\sim$  1 Firmware Update Desktop Auswählen Datei B Firmware Dokumente 9 Dieser PC  $\bullet$ Dateiname: OneDriveTurn\_8\_32\_3.00.02.zip Offnen Netzwerk Dateityp: Firmwaredateien (".hex, ".zip) Abbrechen  $\overline{\mathcal{M}}$ Experten-Modus Update Fortschritt г 0% Starter Booster Tabelle 真装工 Unique ID Bezeichnung V 00 P 680004E8 Master\_SBF\_West V 0D P 6700ECEB Node SBF Ost Leeren Schliessen Løden der Konfigurationsdaten abgeschlossen für Knoten: ODT\_SBF\_Ost\_01 (Ladedauer: 00:00:02.198) CD RX TX CTS ROCTX EN 06:04:26

[Abfrage mit "Ja" bestätigen:](https://forum.opendcc.de/wiki/lib/exe/detail.php?id=onedriveturn&media=onedriveturn:fw_migration_02.jpg)

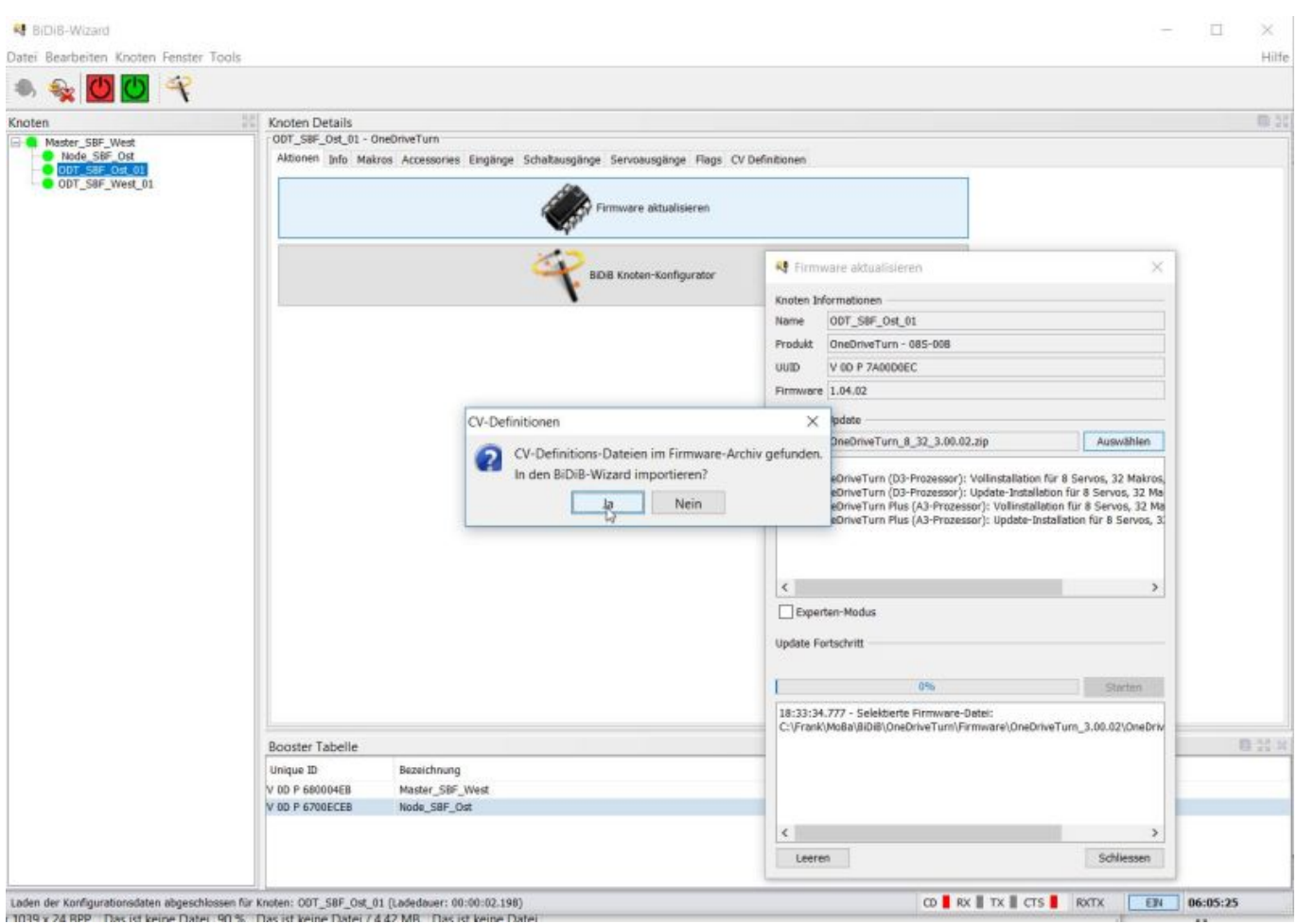

["Vollinstallation" für OneDriveTurn \(D3 Prozessor\) oder OneDriveTurn Plus \(A3 Prozessor\) anwählen](https://forum.opendcc.de/wiki/lib/exe/detail.php?id=onedriveturn&media=onedriveturn:fw_migration_03.jpg) [und mit "Starten" das aufspielen beginnen:](https://forum.opendcc.de/wiki/lib/exe/detail.php?id=onedriveturn&media=onedriveturn:fw_migration_03.jpg)

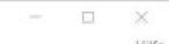

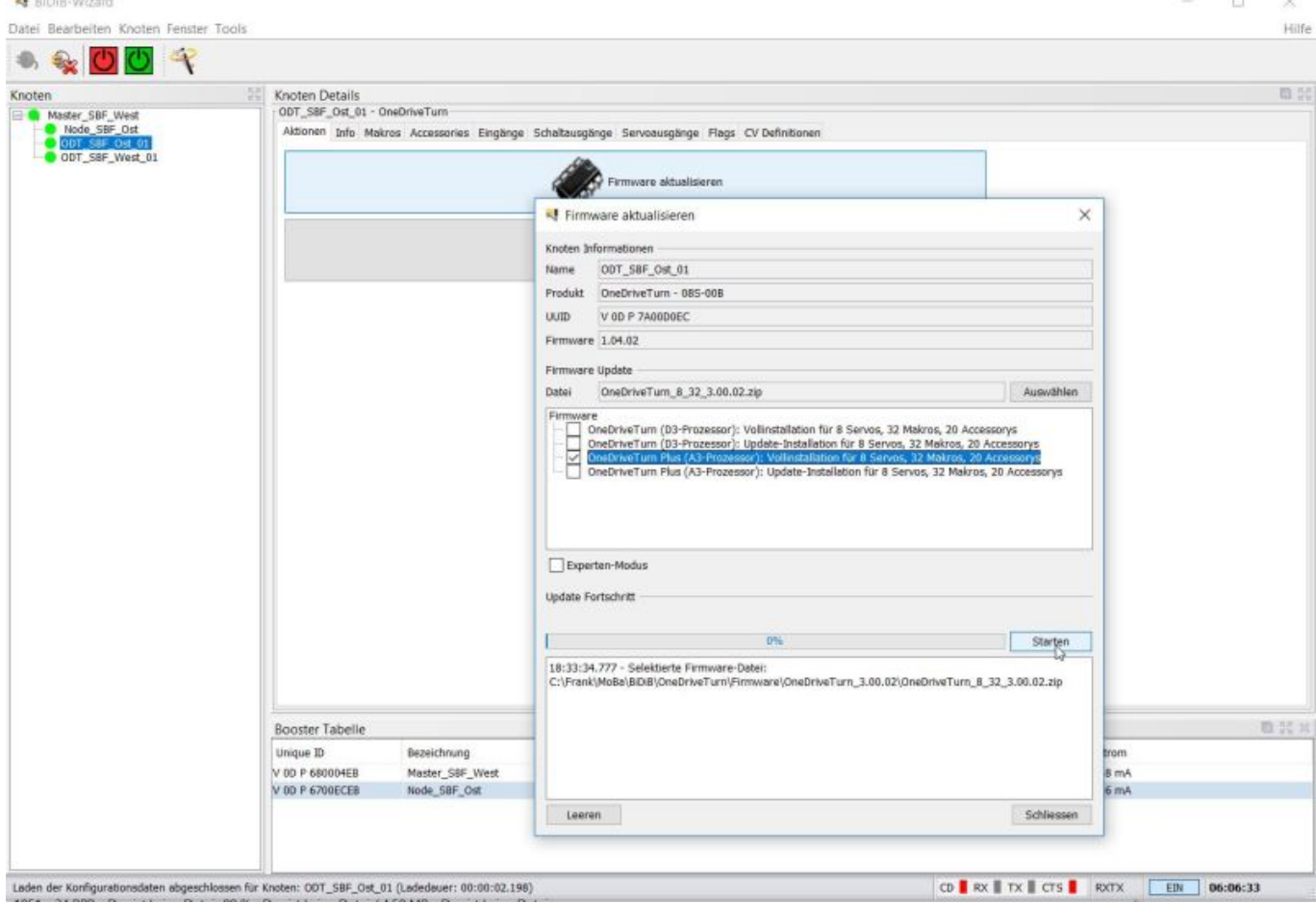

## [Sicherheitsabfrage ob eine Knotensicherung erfolgt ist beherzigen.](https://forum.opendcc.de/wiki/lib/exe/detail.php?id=onedriveturn&media=onedriveturn:fw_migration_04.jpg)

Also ggf. erst mal abbrechen und eine Sicherung anlegen. Wenn ok, dann mit "OK" bestätigen. Ab dann läuft die Installation

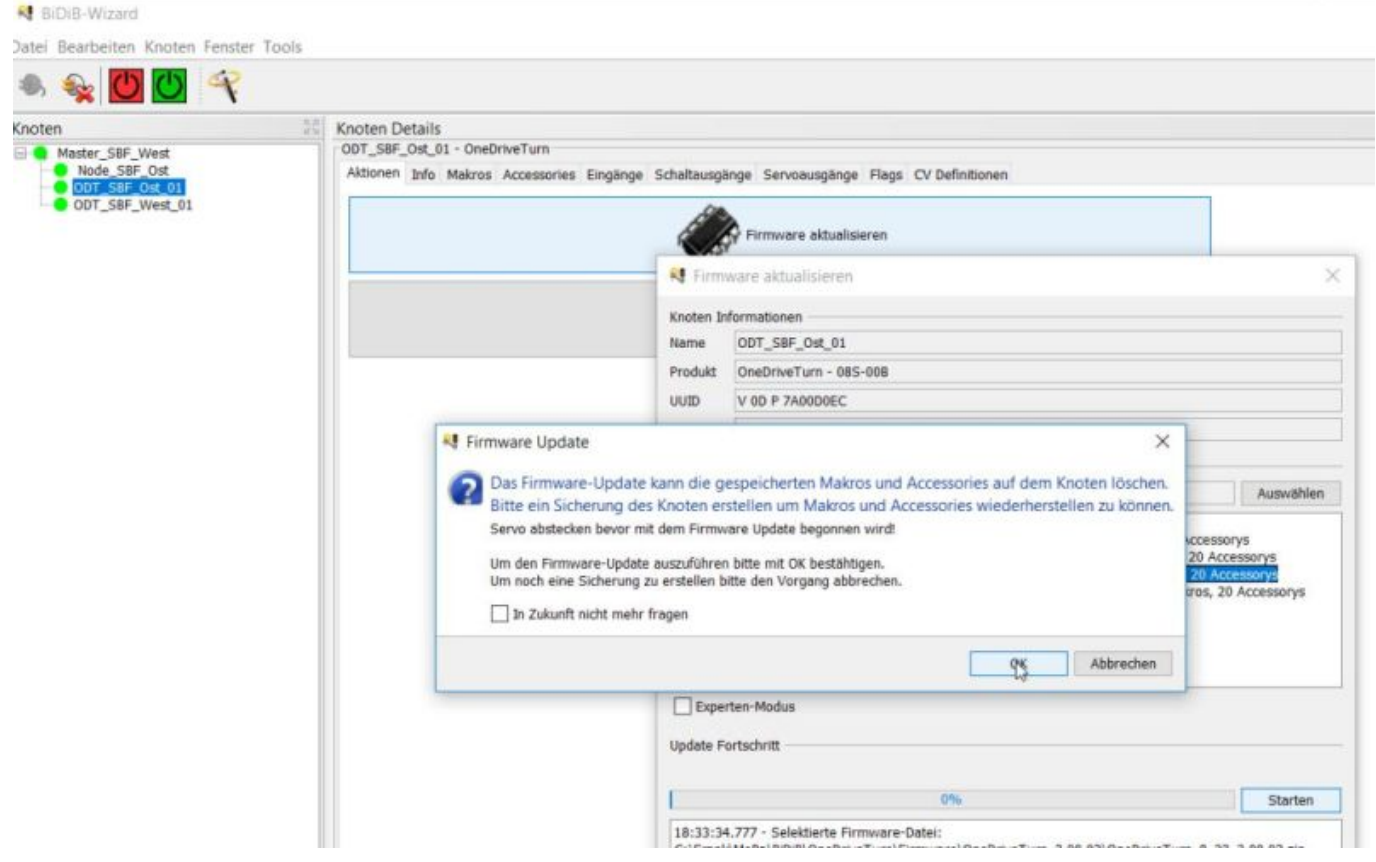

[Das dauert eine kleine Weile. Nach abgeschlossenem Durchlauf mit "Schliessen" das Dialogfenster](https://forum.opendcc.de/wiki/lib/exe/detail.php?id=onedriveturn&media=onedriveturn:fw_migration_05.jpg) [schließen. Der Knotennamen sieht jetzt erst mal so aus:](https://forum.opendcc.de/wiki/lib/exe/detail.php?id=onedriveturn&media=onedriveturn:fw_migration_05.jpg)

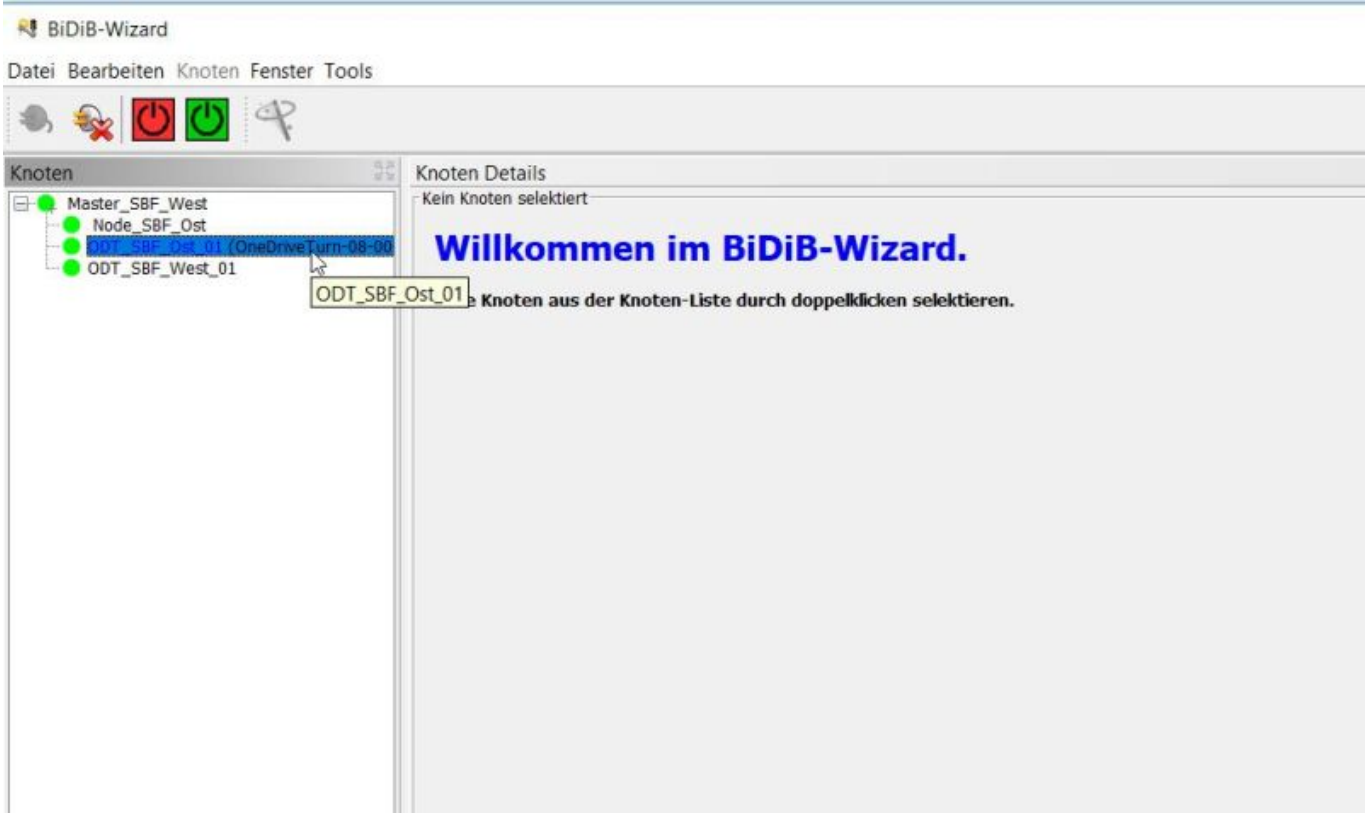

[Doppelklick mit der linken Maustaste auf den Knotennamen um den Knoten wieder auszuwählen](https://forum.opendcc.de/wiki/lib/exe/detail.php?id=onedriveturn&media=onedriveturn:fw_migration_06.jpg) [ergibt folgendes Bild – alle Reiter sind wieder sichtbar:](https://forum.opendcc.de/wiki/lib/exe/detail.php?id=onedriveturn&media=onedriveturn:fw_migration_06.jpg)

### **BiDiB-Wizard**

Datei Bearbeiten Knoten Fenster Tools

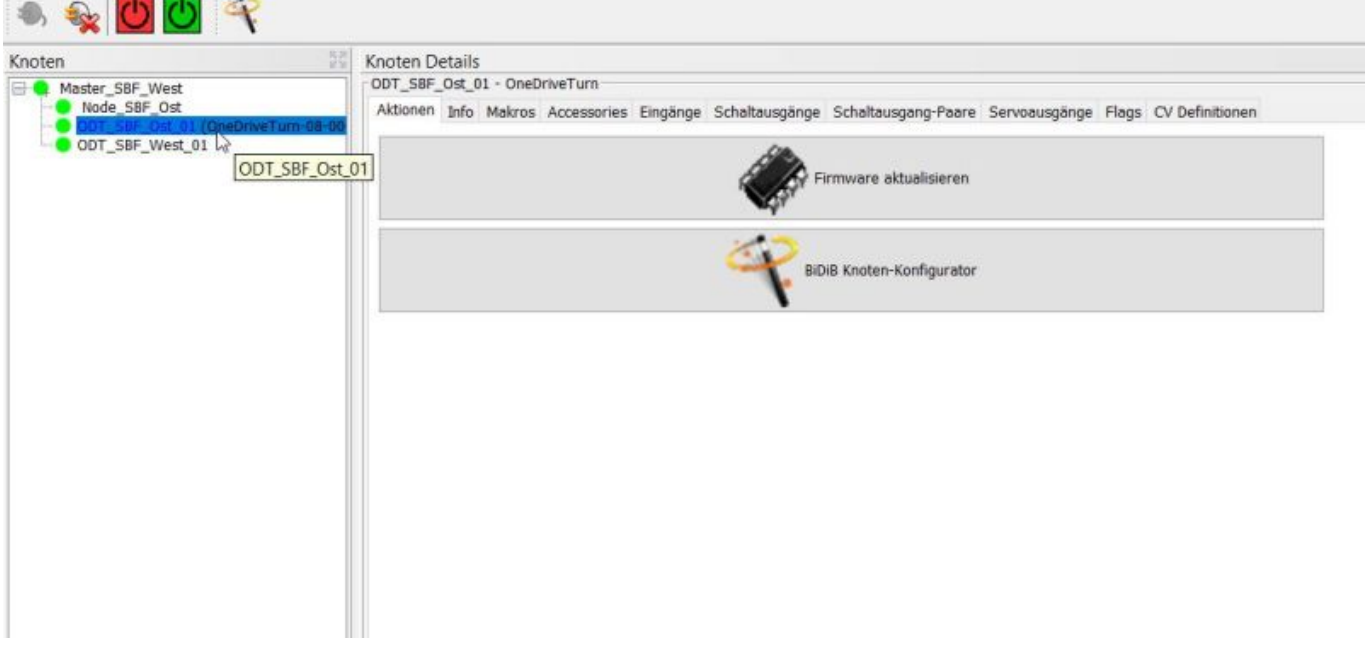

[Einmal mit der rechten Maustaste auf den Knoten klicken und im Kontextmenü "Importieren" wählen.](https://forum.opendcc.de/wiki/lib/exe/detail.php?id=onedriveturn&media=onedriveturn:fw_migration_07.jpg) Die folgende Abfrage mit "Ja" bestätigen, denn es dürfen im ersten Schritt nur die CV-Werte importiert werden:

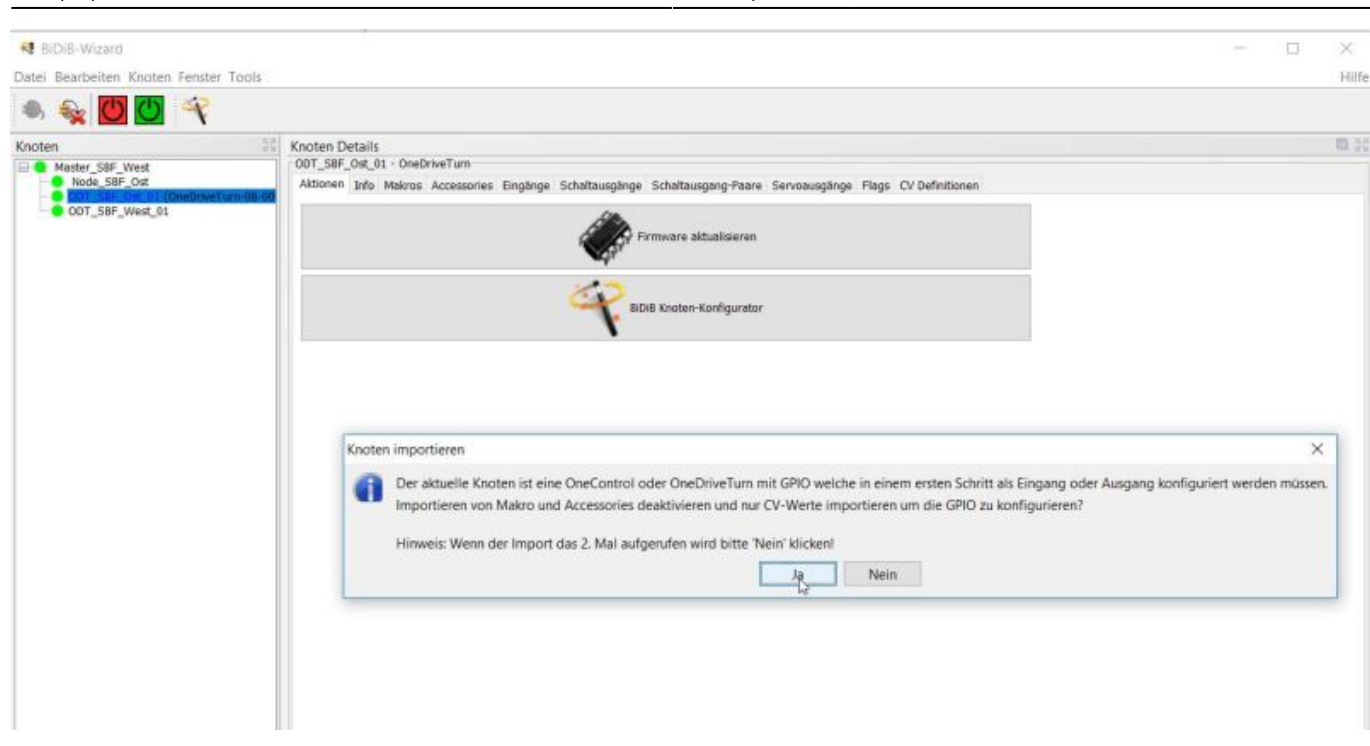

### [Im nächsten Fenster die zuvor hoffentlich erstellte Knoten Sicherungsdatei auswählen:](https://forum.opendcc.de/wiki/lib/exe/detail.php?id=onedriveturn&media=onedriveturn:fw_migration_08.jpg)

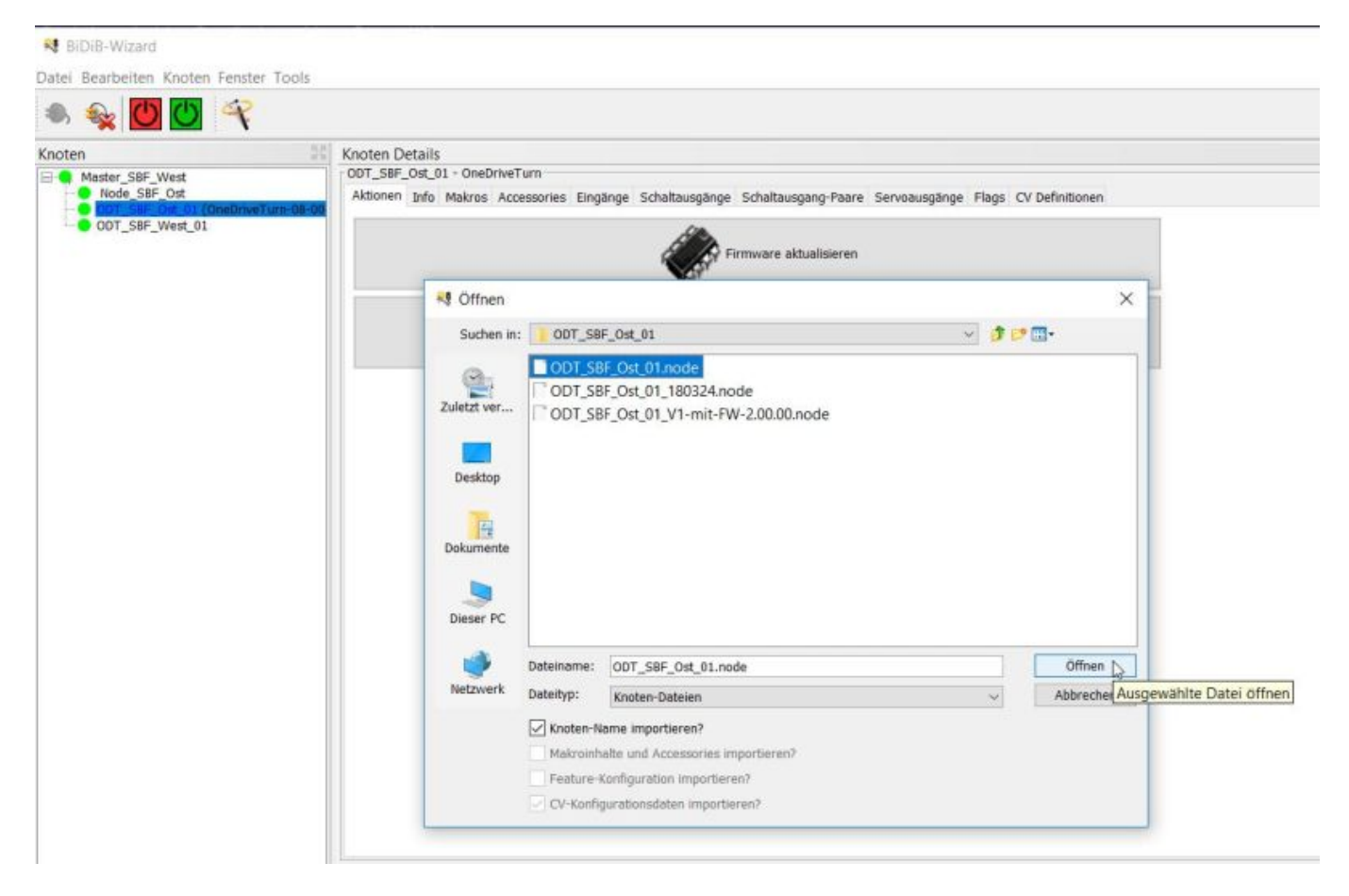

[Nächstes Fenster mit "OK" bestätigen:](https://forum.opendcc.de/wiki/lib/exe/detail.php?id=onedriveturn&media=onedriveturn:fw_migration_09.jpg)

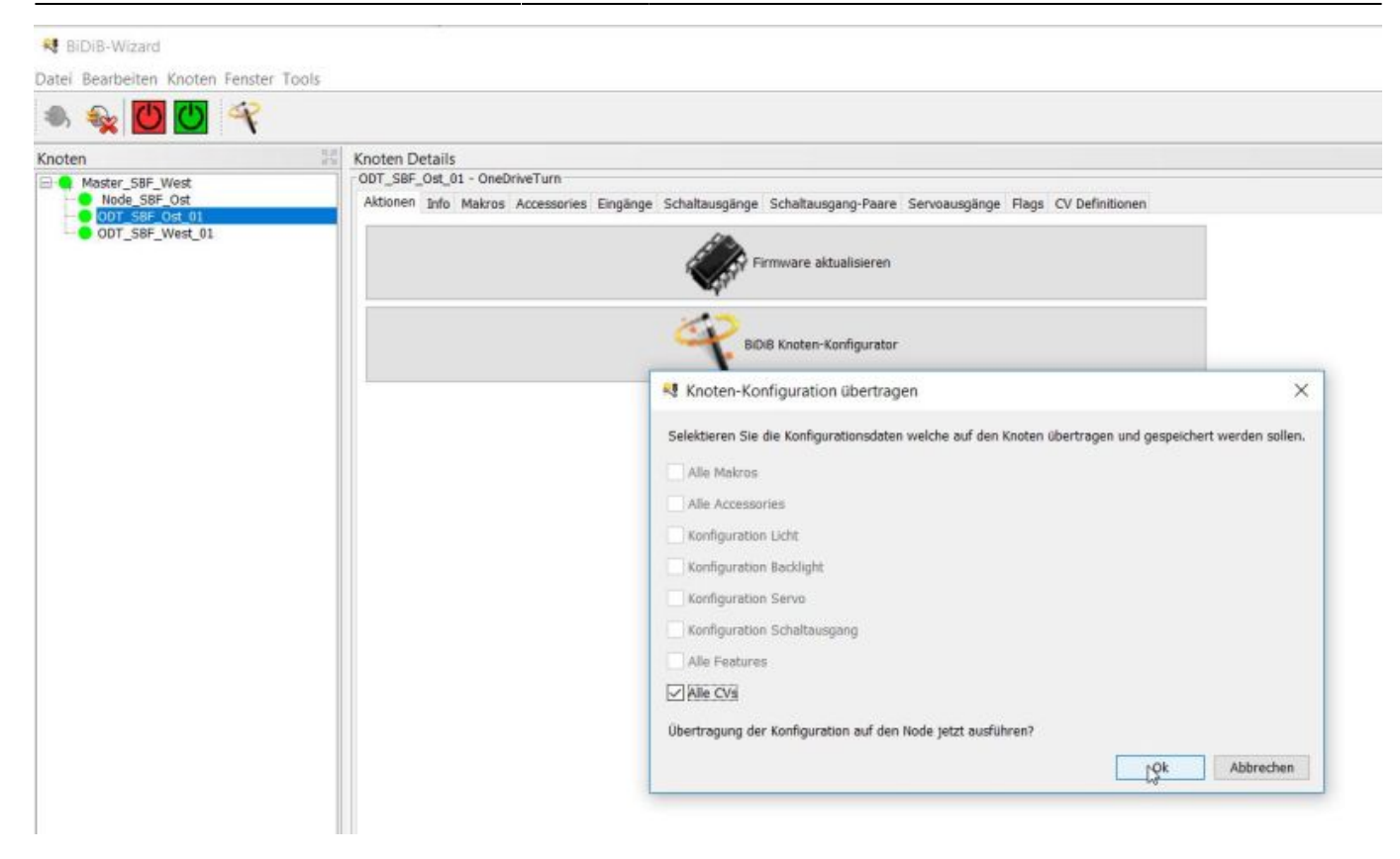

### [Als nächste Rechtsklick auf den Knoten und "Neustart" wählen:](https://forum.opendcc.de/wiki/lib/exe/detail.php?id=onedriveturn&media=onedriveturn:fw_migration_10.jpg)

#### **BiDiB-Wizard**

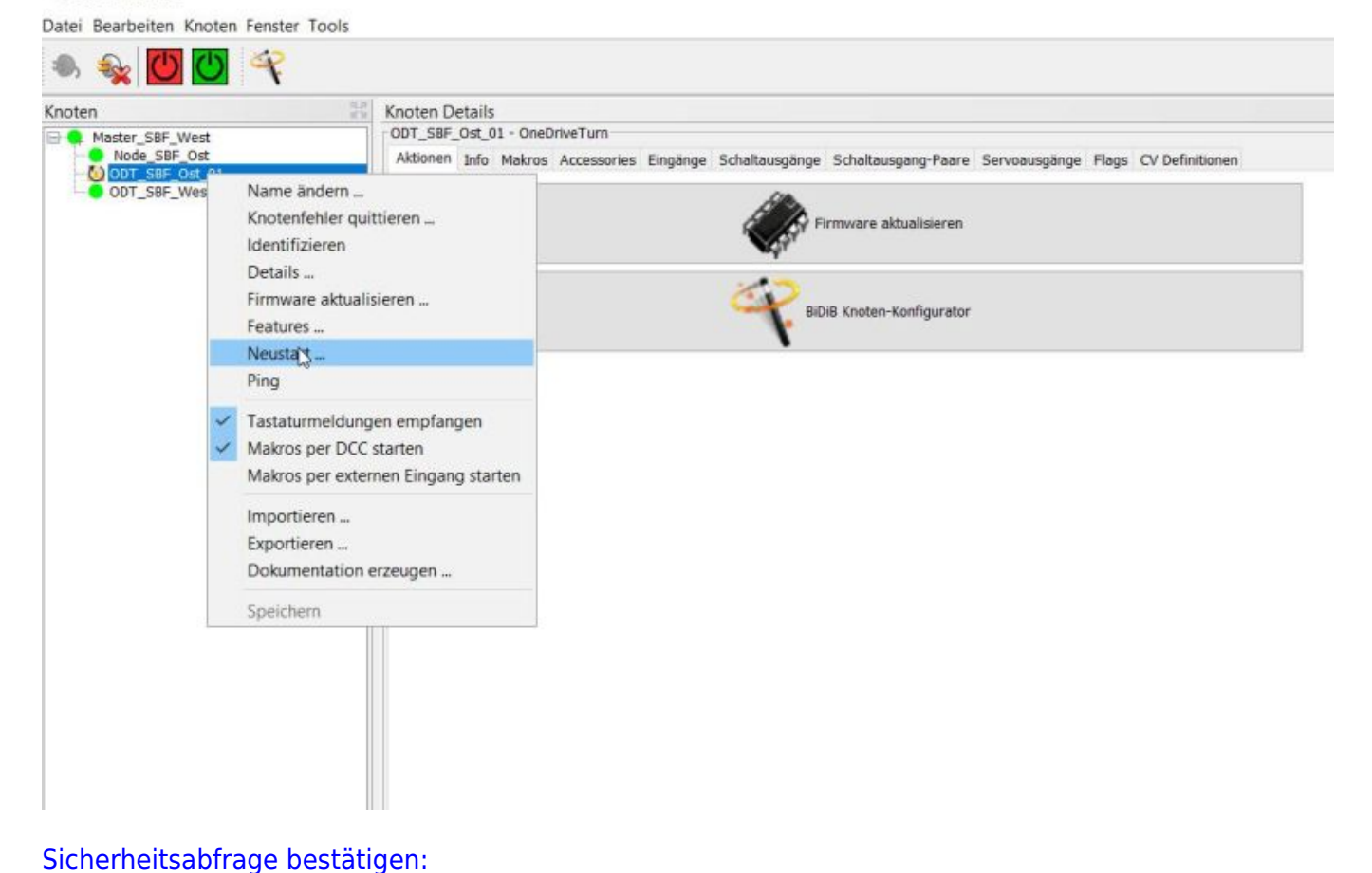

#### <sup>4</sup> BiDiB-Wizard

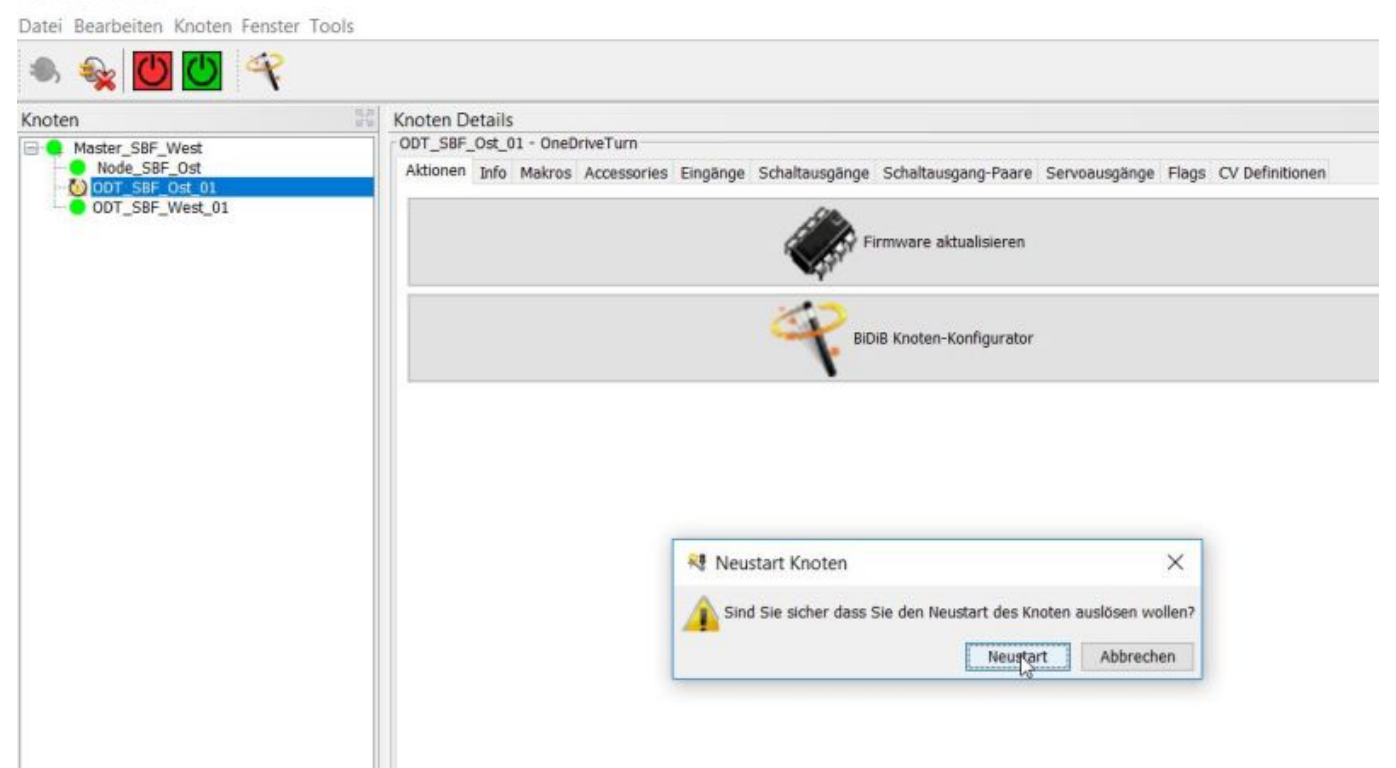

## [Doppelter Linksklick auf den Knoten zum Aktivieren, dann wieder Rechtsklick und "Importieren":](https://forum.opendcc.de/wiki/lib/exe/detail.php?id=onedriveturn&media=onedriveturn:fw_migration_12.jpg)

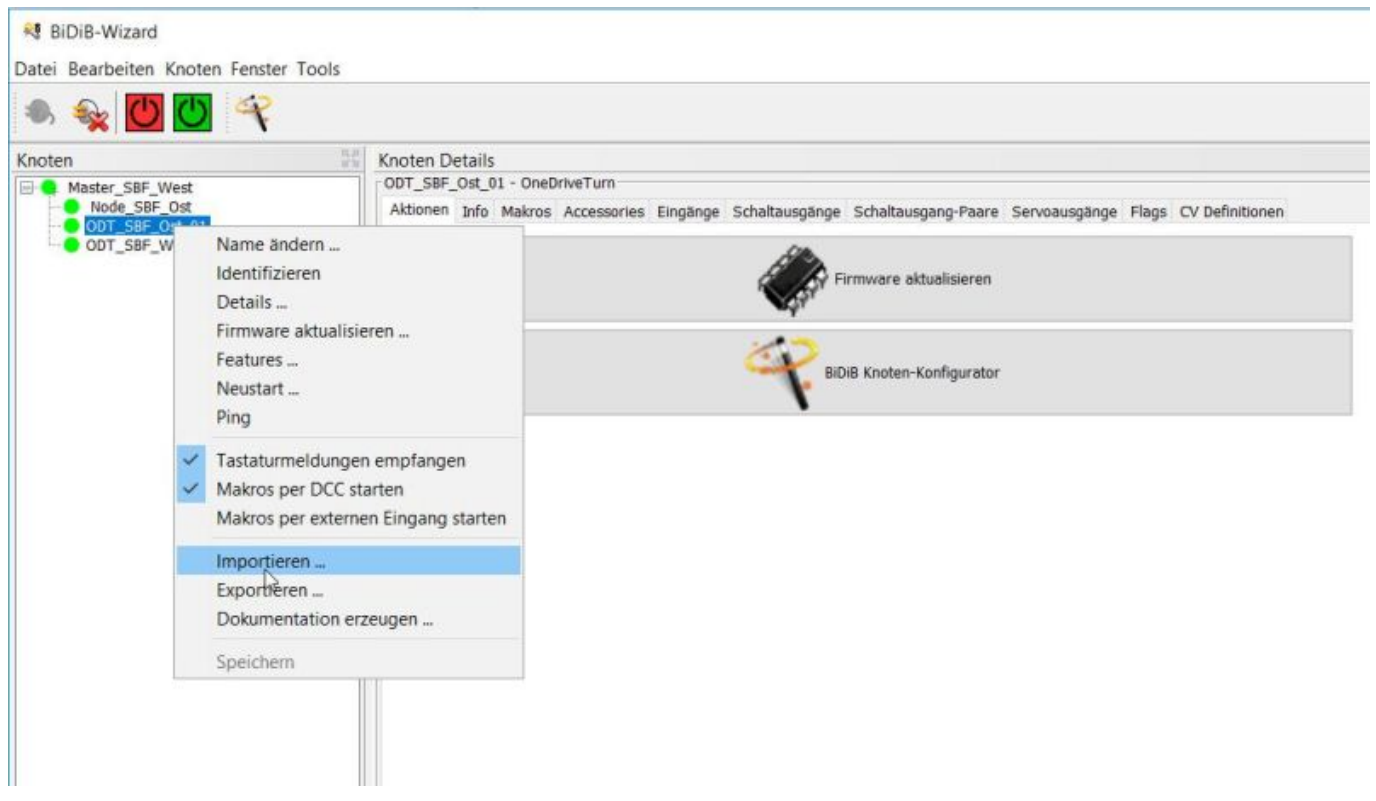

[Diesmal bei der Abfrage "Nein" wählen:](https://forum.opendcc.de/wiki/lib/exe/detail.php?id=onedriveturn&media=onedriveturn:fw_migration_13.jpg)

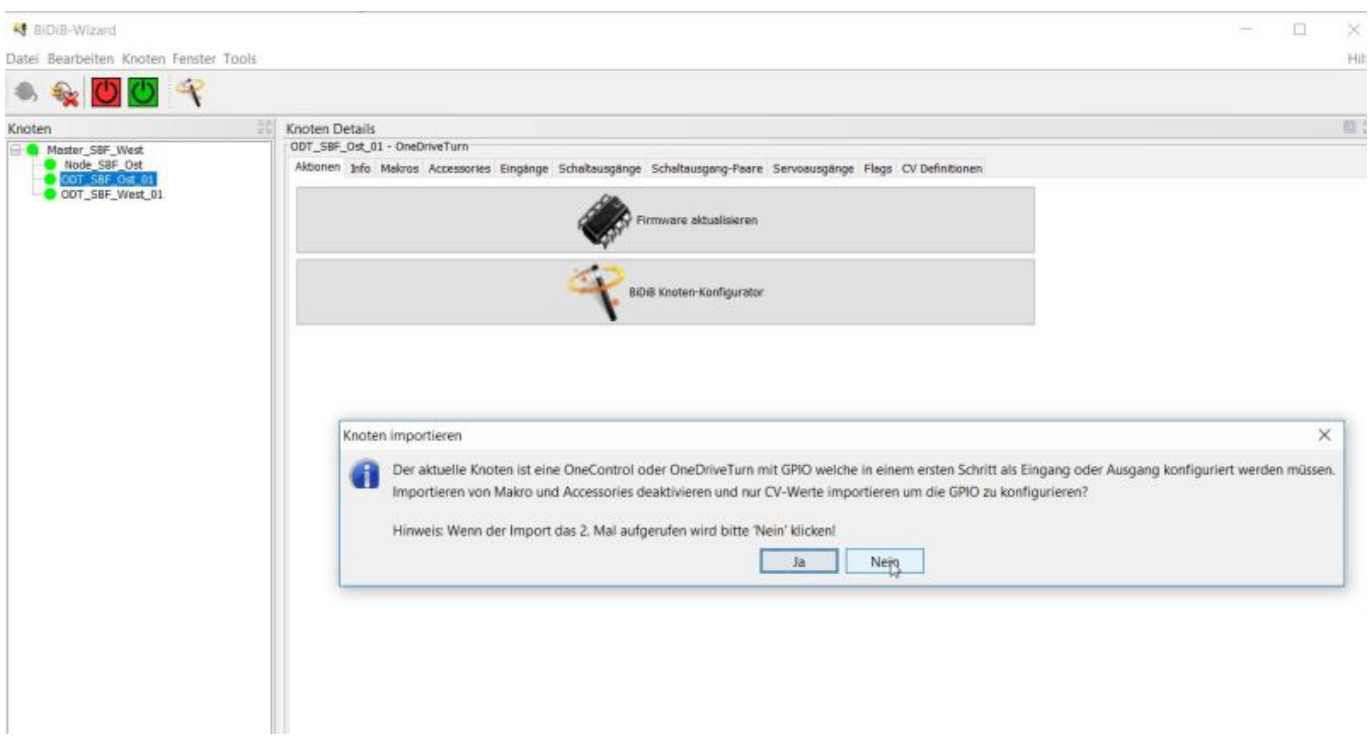

### [Wieder die Knoten Sicherungsdatei auswählen und mit "Öffnen" importieren:](https://forum.opendcc.de/wiki/lib/exe/detail.php?id=onedriveturn&media=onedriveturn:fw_migration_14.jpg)

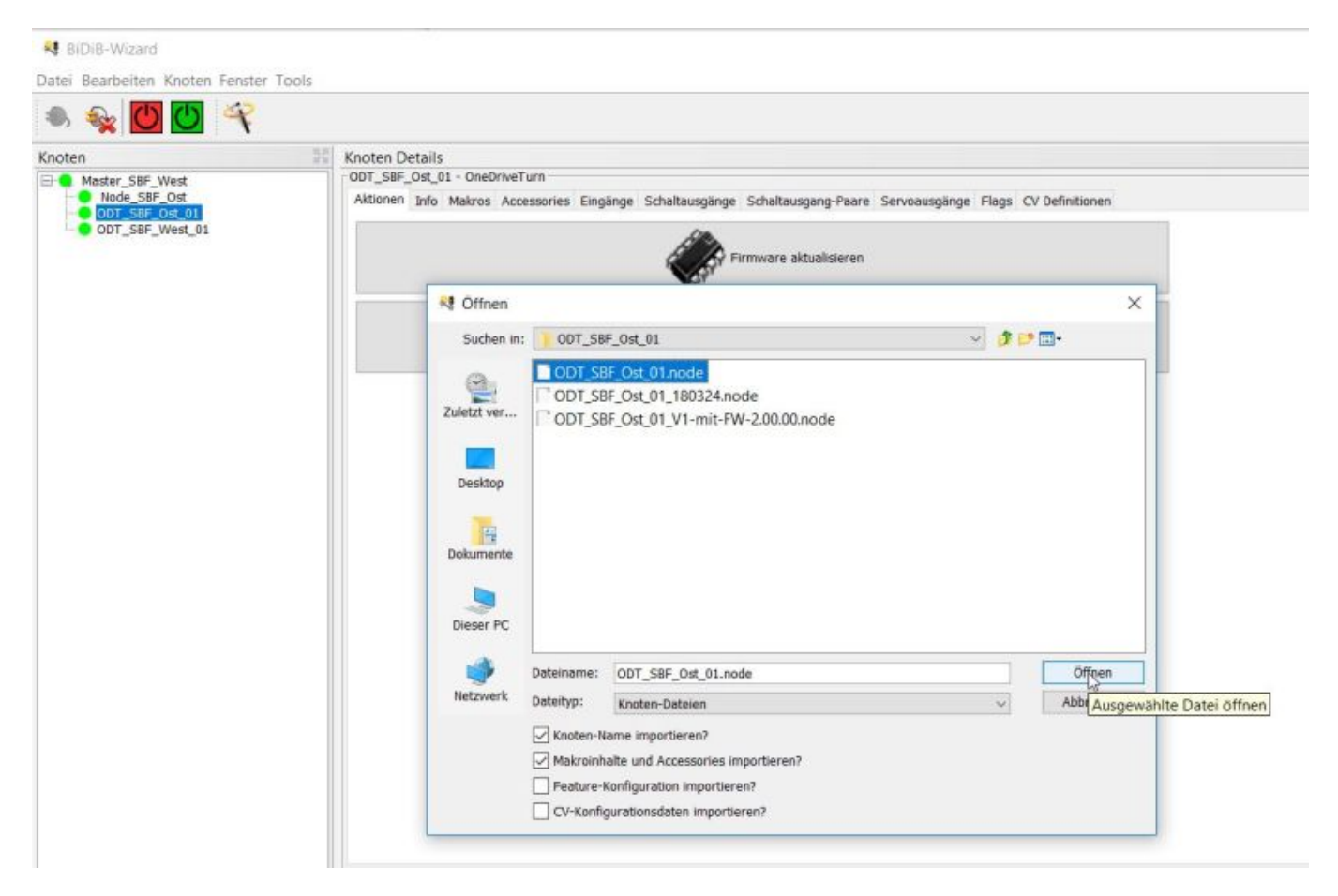

## [Abfrage mit "OK" bestätigen:](https://forum.opendcc.de/wiki/lib/exe/detail.php?id=onedriveturn&media=onedriveturn:fw_migration_15.jpg)

2024/04/29 21:55 11/12 OneDriveTurn

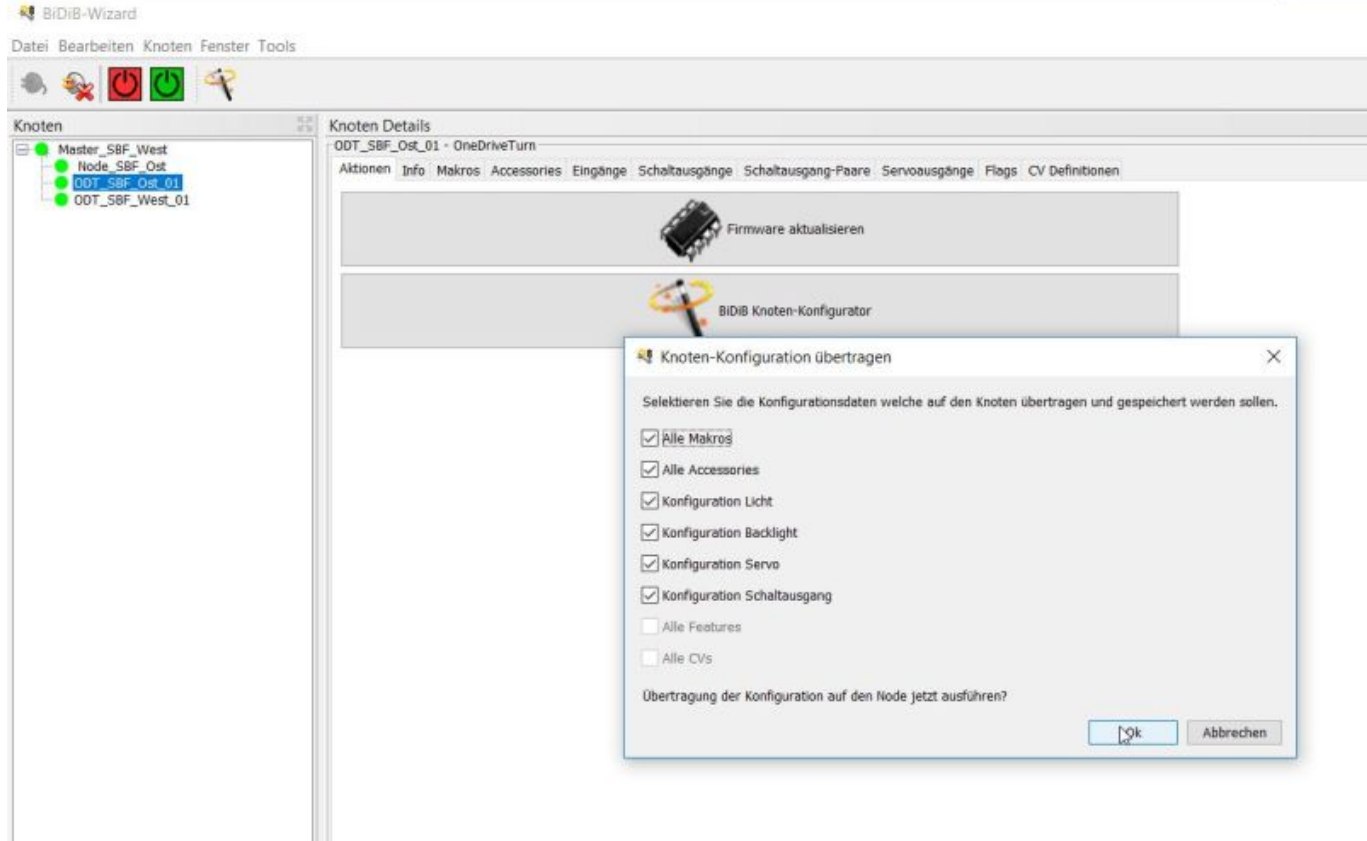

Damit ist der Vorgang der FW Migration an sich abgschlossen.

## [Je nach gewählter Firmware sind die Makros jetzt anzupassen:](https://forum.opendcc.de/wiki/lib/exe/detail.php?id=onedriveturn&media=onedriveturn:fw_migration_16.jpg)

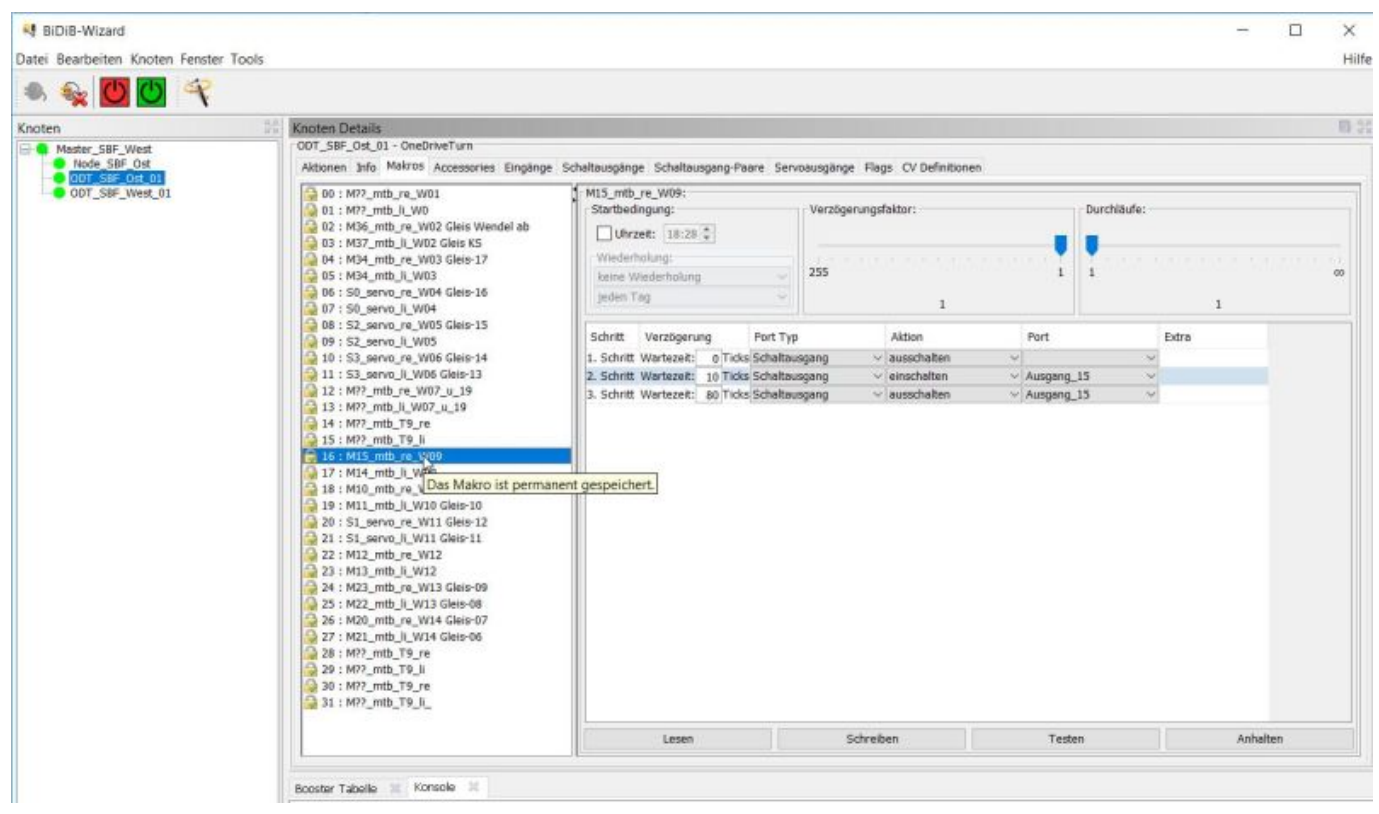

Viel Erfolg und viel Spaß mit den erweiterten Funktionen

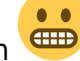

## **weitere Themenbereiche**

- [Aufbau der OneDriveTurn](https://forum.opendcc.de/wiki/doku.php?id=onedriveturn:aufbau_onedriveturn)
- [Anschlussbelegung der OneDriveTurn](https://forum.opendcc.de/wiki/doku.php?id=onedriveturn:anschluss_onedriveturn)
- [Anwendung und Konfiguration der Funktionen](https://forum.opendcc.de/wiki/doku.php?id=onedriveturn:anwendungen_onedriveturn)
- [technischer Hintergrund und Bedeutung der Anzeigen](https://forum.opendcc.de/wiki/doku.php?id=onedriveturn:technisch_onedriveturn)
- [Firmware der OneDriveTurn](https://forum.opendcc.de/wiki/doku.php?id=onedriveturn:firmware_onedriveturn)

From: <https://forum.opendcc.de/wiki/>- **BiDiB Wiki**

Permanent link: **<https://forum.opendcc.de/wiki/doku.php?id=onedriveturn&rev=1524998656>**

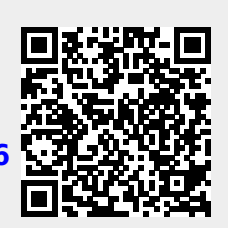

Last update: **2018/04/29 12:44**